## **IlmuKomputer.Com** Ikatlah iimu dengan menuliskannya

# **Tutorial Instalasi Windows 8**

## **Arsyan Andregate**

*arsyanzone.178@gmail.com http://andregatemedia.blogspot.com*

### *Lisensi Dokumen:*

*Copyright © 2003-2012 IlmuKomputer.Com Seluruh dokumen di IlmuKomputer.Com dapat digunakan, dimodifikasi dan disebarkan secara bebas untuk tujuan bukan komersial (nonprofit), dengan syarat tidak menghapus atau merubah atribut penulis dan pernyataan copyright yang disertakan dalam setiap dokumen. Tidak diperbolehkan melakukan penulisan ulang, kecuali mendapatkan ijin terlebih dahulu dari IlmuKomputer.Com.*

Windows 8 telah dirilis oleh Microsoft beberapa waktu lalu. Bagi anda yang ingin mengupgrade PC atau laptop anda sendiri, berikut langkah-lagkahnya. Sebelumnya perlu saya beritahukan bahwa versi yang saya gunakan adalah Windows 8 Pro 64bit.

1. Masukkan DVD instalasi dan set BOOT pertama ke arah CD/DVD ROM. Setting ini dapat anda temui di BIOS settings. Untuk masuk ke BIOS, Tekan tombol F2 atau F10 (tiap motherboard punya cara berbeda) saat komputer dinyalakan. Tekan F10 untuk menyimpan setting dan komputer akan kembali restart.

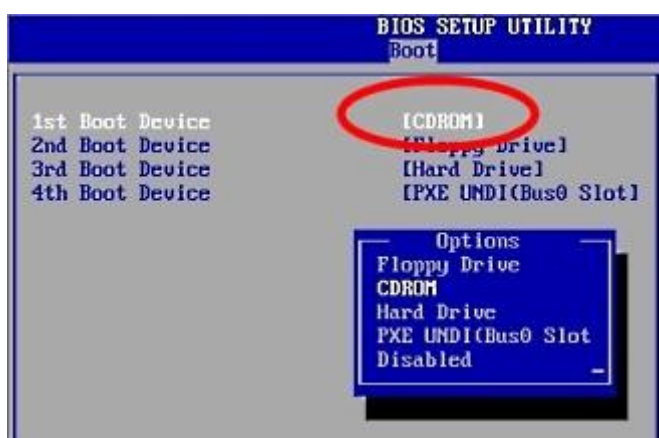

*BIOS Setup*

## **IlmuKomputer.Com** ikatlah iimu dengan menuliskannya

2. Apabila muncul 'press any key to boot from CD/DVD' maka segera tekan sembarang tombol untuk mengarahkan booting ke DVD. Tunggu beberapa saat dan anda akan melihat intro instalasi windows.

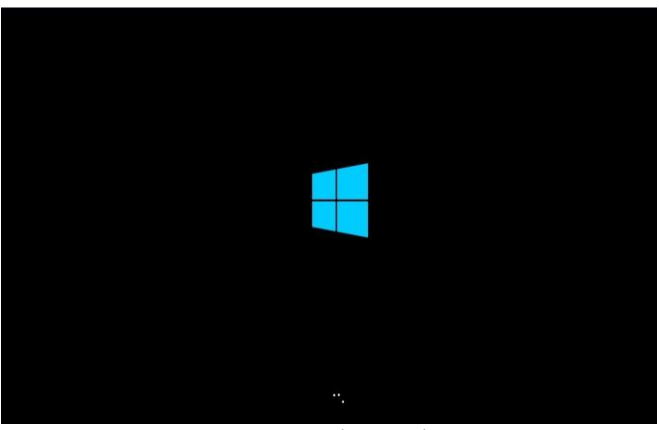

*Intro Instalasi Awal*

3. Muncul jendela Windows Setup. Pilih bahasa, negara, serta tipe keyboard anda (Indonesia QWERTY menggunakan metode US).

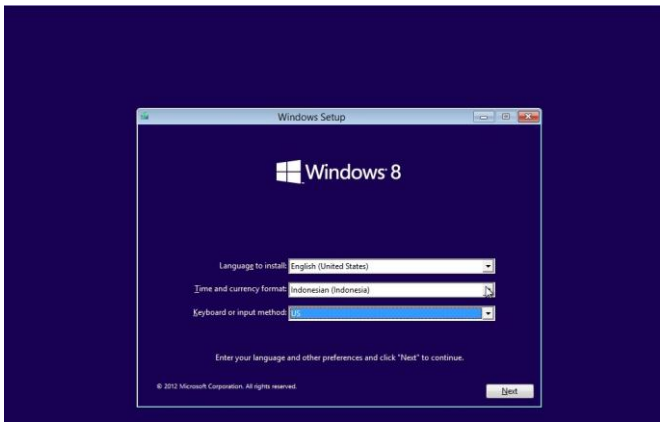

*Windows Setup*

4. Tekan Install now.

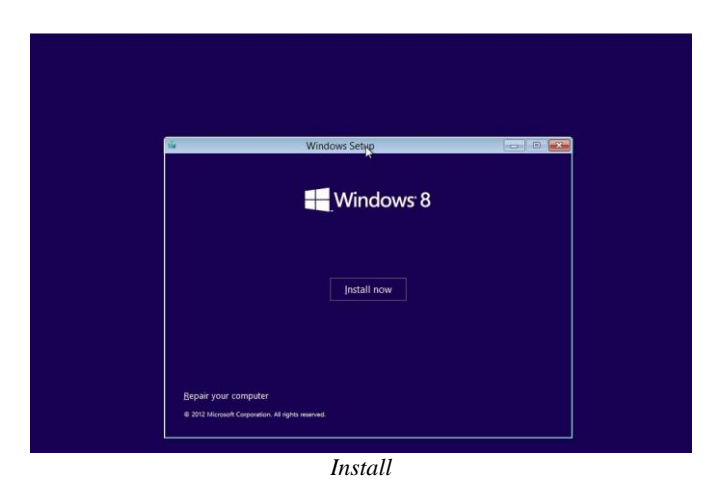

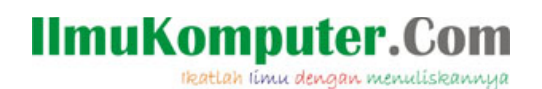

5. Masukkan serial number yang disertakan di DVD (atau dikirim lewat e-mail apabila anda menggunakan versi Download). Tanda strip (-) akan otomatis ditambahkan. Klik Next.

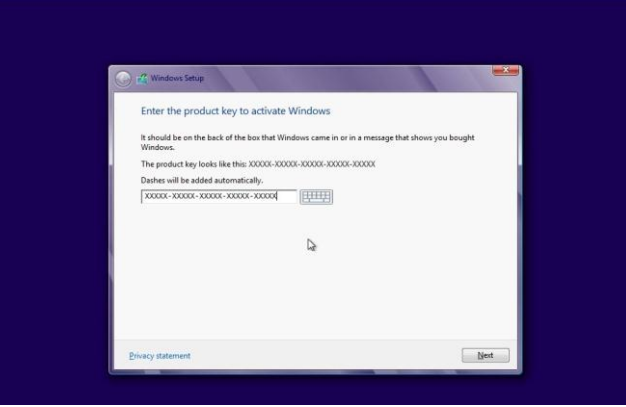

*Memasukkan Serial Number*

6. Centang bahwa anda menyetujui perjanjian lisensi. Klik next.

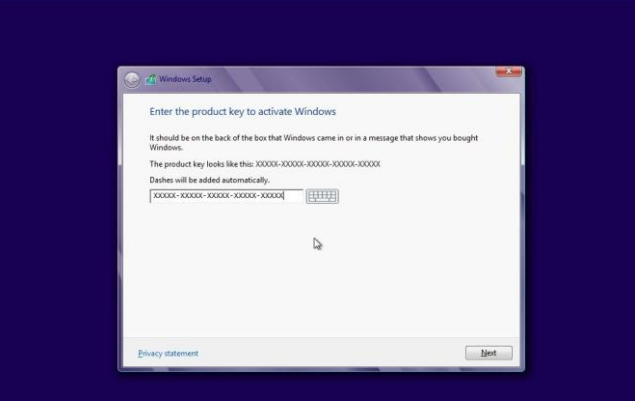

*Perjanjian Lisensi*

- 7. Pilih apakah anda ingin mengupgrade atau melakukan instalasi baru.
- Pada banyak kasus, saya sarankan gunakan 'fresh instalation' pada instalasi sistem operasi. Hal ini akan meminimalisi crash serta penggunaan harddisk berlebih karena pada instalasi kita melakukan format disk terlebih dahulu. Sebelum instalasi, lakukan backup pada data anda. Apabila anda belum melakukannya, anda bisa keluar dari instalasi dan membackup data sekarang. Pilih Custom Instalation.

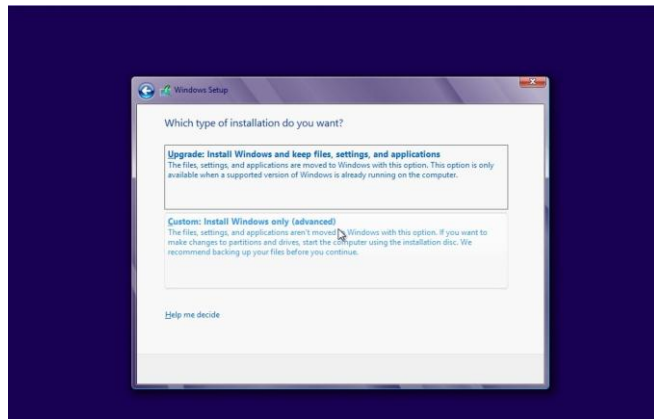

*Tipe Instalasi*

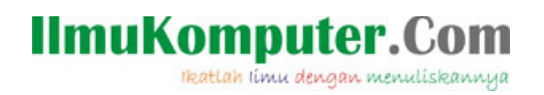

8. Harddisk yang saya gunakan masih kosong. Maka saya klik Disk Option > New > dan saya buat partisi baru sebesar 20GB.

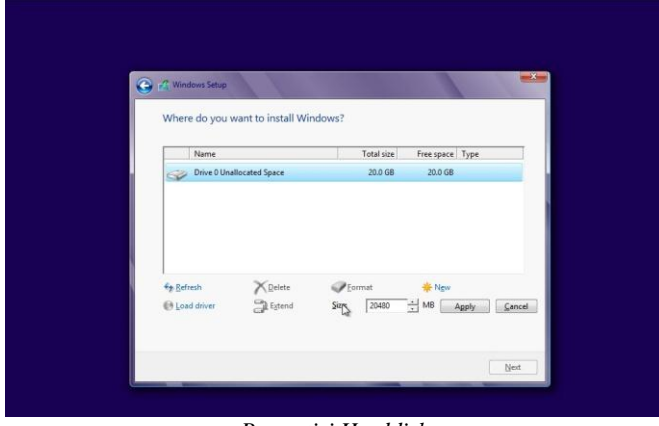

*Pemartisi Harddisk*

9. Windows membutuhkan partisi System sebesar 350MB. Karenanya partisi 20GB tadi akan dibagi lagi mejadi dua.

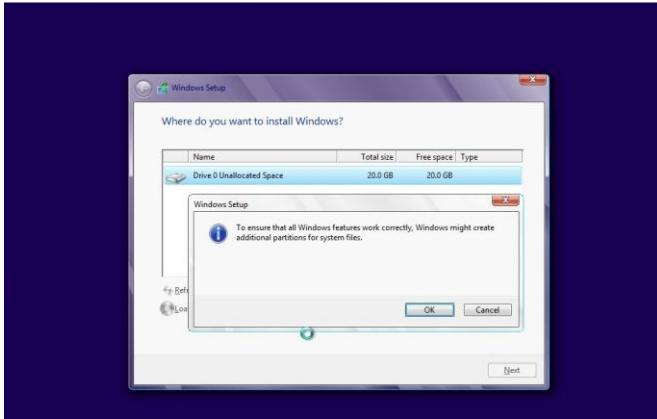

*Konfirmasi Permintaan Partisi Khusus Sistem*

10. Lakukan instalasi di Primary Drive. Klik next.

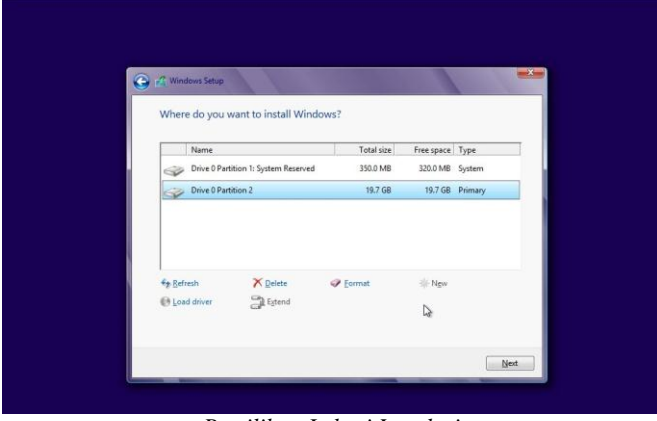

*Pemilihan Lokasi Instalasi*

## **IlmuKomputer.Com** ikatlah iimu dengan menuliskannya

11. Proses instalasi berjalan. Selama proses ini komputer mungkin restart beberapa kali. Proses keseluruhan dapat anda pantau dari progress bar berwarna hijau yang ada di bagian bawah.

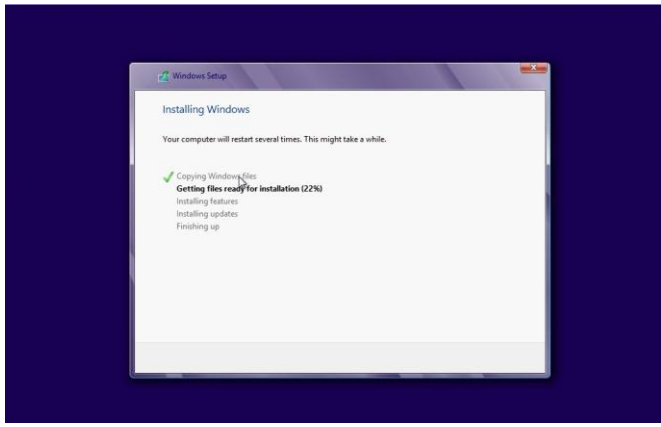

*Proses Instalasi*

12. Karena setting BIOS belum diubah, apabila muncul pesan 'press any key to boot from CD/DVD' setelah komputer restart, anda tak perlu menekan sembarang tombol. Biarkan saja hingga brogress bar penuh dan windows mengeluarkan intro Instalasi Hampir Selesai.

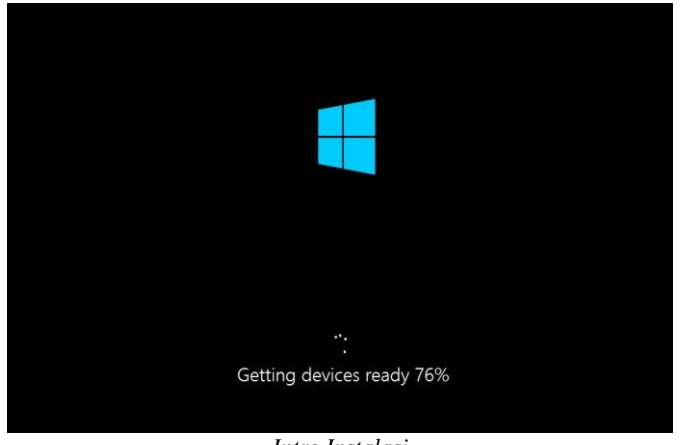

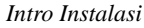

13. Personalisasi warna serta nama PC anda. Tekan Enter.

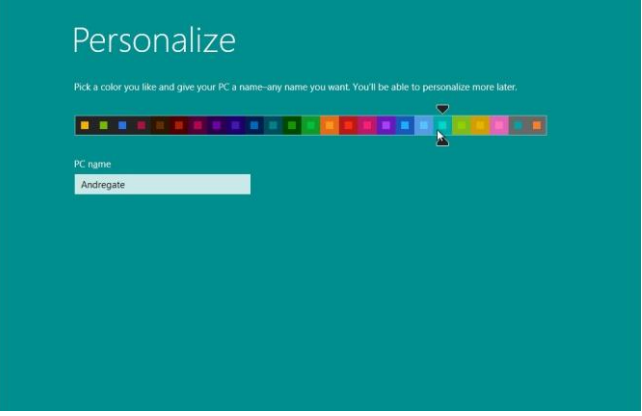

*Personalisasi Warna dan Nama PC*

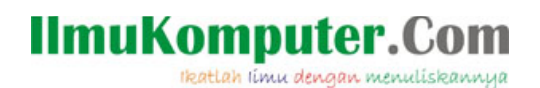

14. Microsoft akan melakukan express settings seperti yang tertera berikut. Ini hanya pemberitahuan, tekan Enter.

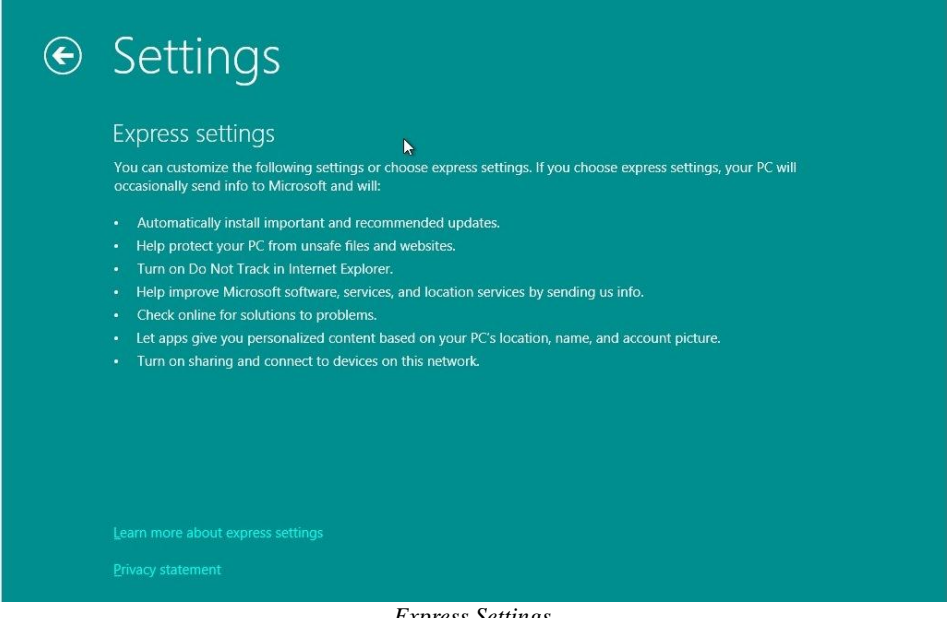

*Express Settings*

15. Bagi anda pemilik Wndows Account, anda dapat langsung mensinkronisasikan akun anda. Cukup masukan alamat email dan tekan Enter.

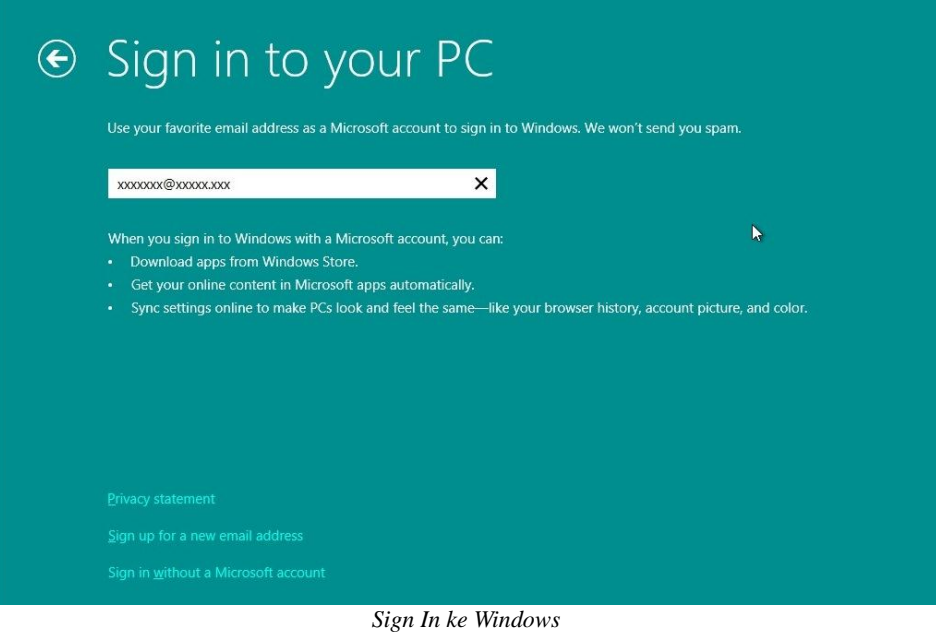

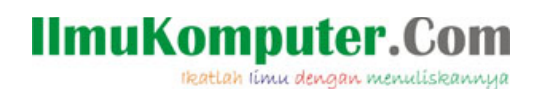

16. Karena belum ada koneksi intenet, jenis akun berubah ke akun lokal. Ketik nama akun anda serta password bila anda mau. Lalu tekan Enter.

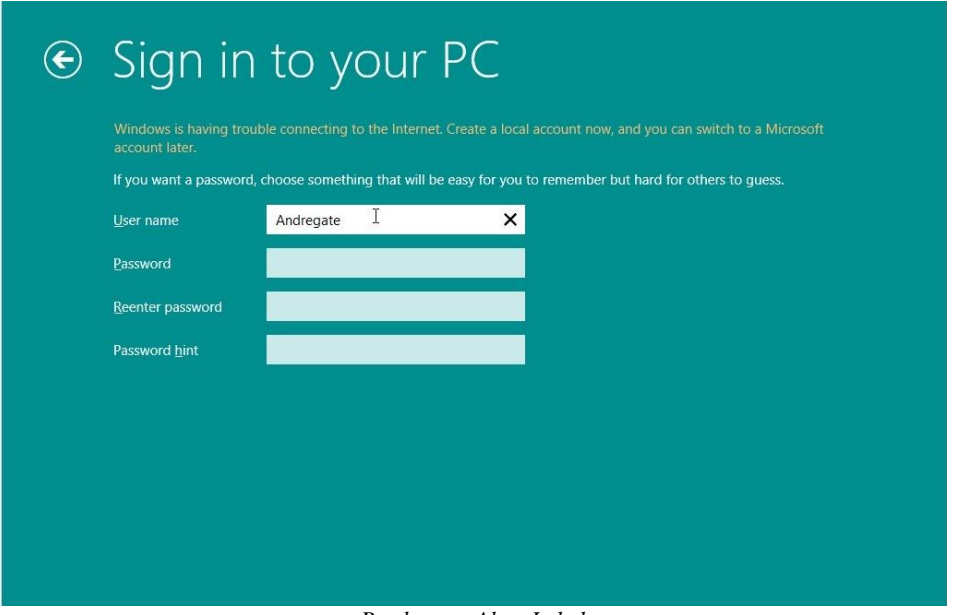

*Pembuatan Akun Lokal*

17. Personalisasi selesai. Intro selamat datang serta fitur baru windows akan muncul.

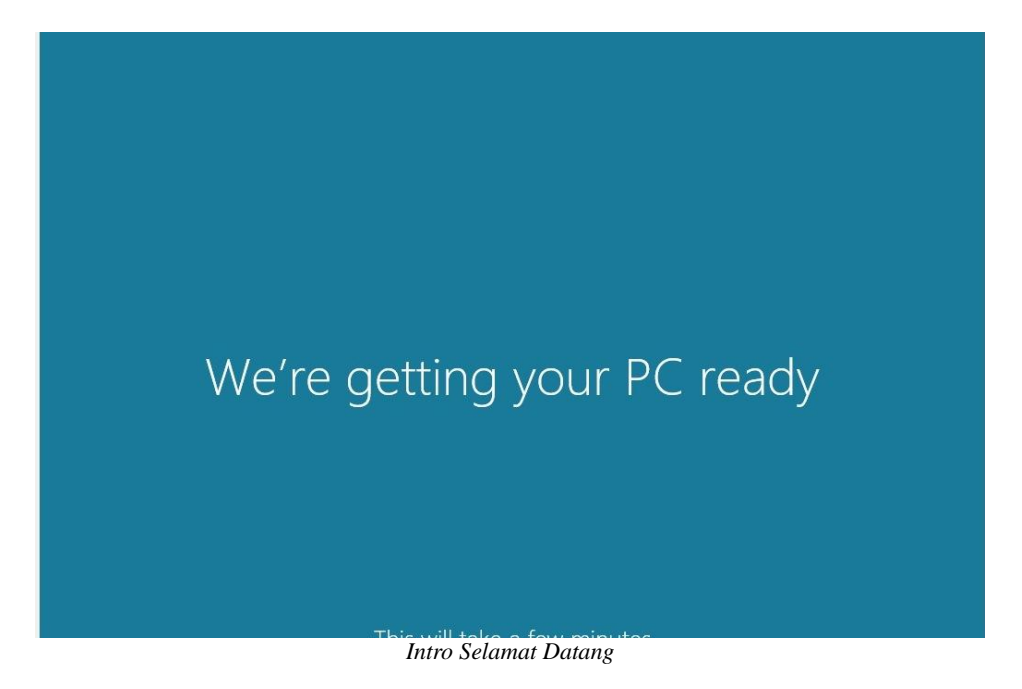

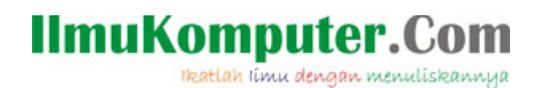

18. Selesai. Anda dapat menikmati sistem operasi Wndows 8 baru anda.

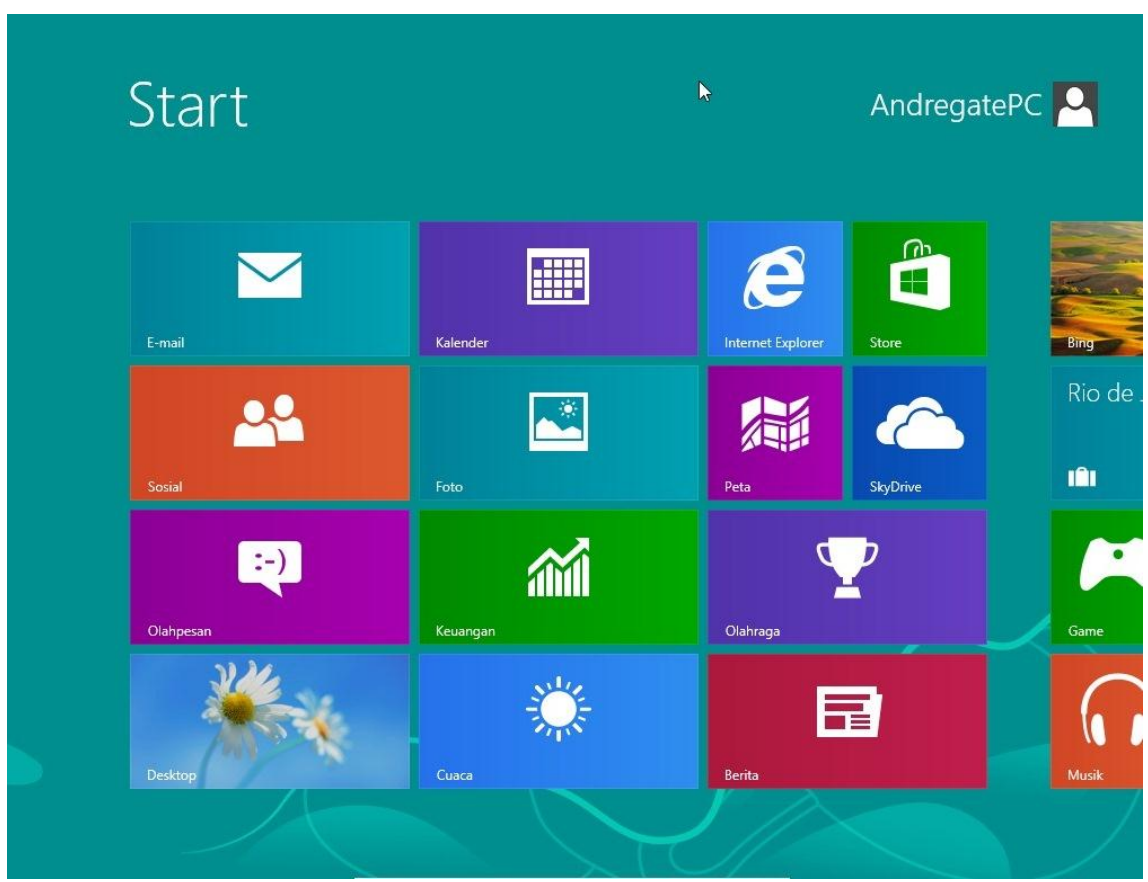

*Start Menu dari Microsoft Windows 8*

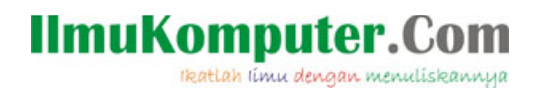

### **Biografi Penulis Arsyan Andregate**.

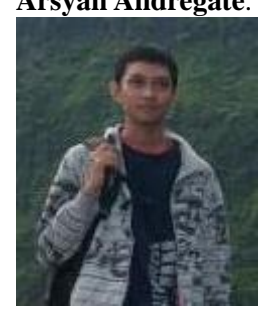

Seorang mahasiswa Teknik Telekomunikasi D3 tingkat pertama di Politeknik Negeri Semarang. Selain sebagai teknisi, dia memiliki hobi dalam bidang multimedia Audio/Video seperti pembuatan video klip, dan Vocaloid.

Dapat menghubunginya langsung dengan mengirim email ke [arsyanzone.178@gmail.com](mailto:arsyanzone.178@gmail.com)